## Wordpress管理画面マニュアル

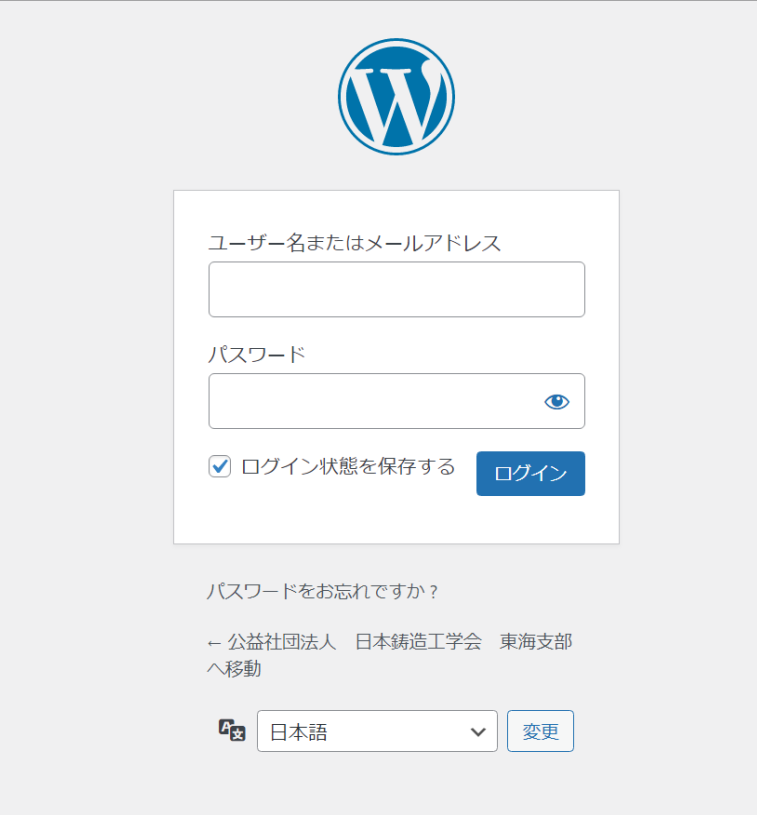

Wordpress管理画面ログイン方法

<https://jfs-tokai.jp/wp/wp-login.php>

上記のURLを開き、ユーザー名とパスワードを入力して いただくことでログインできます。

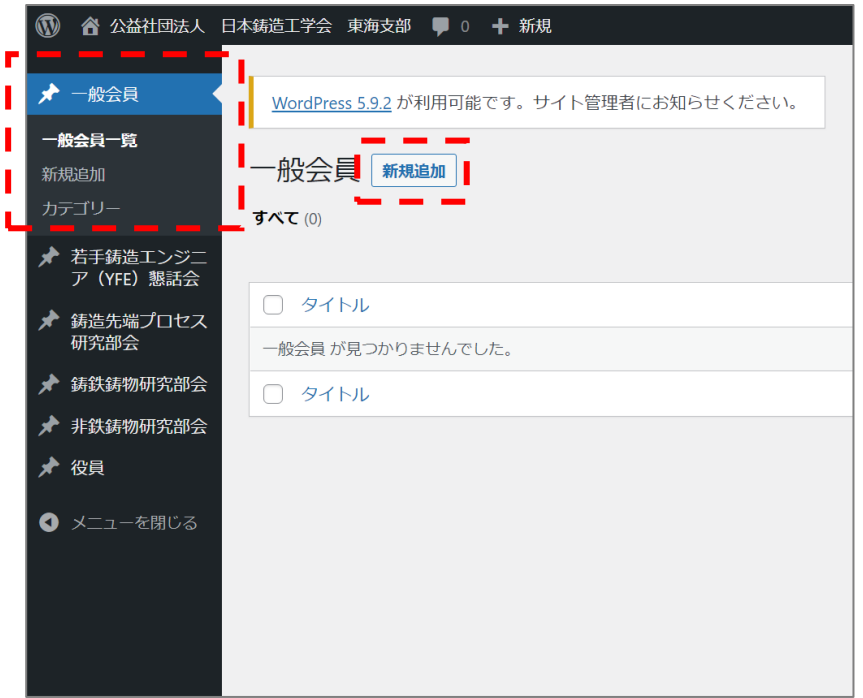

ログイン後に会員の権限にあわせて記事のメニューが表 示されます。

新規追加をクリックすると新たな記事を作成することが 可能になります。

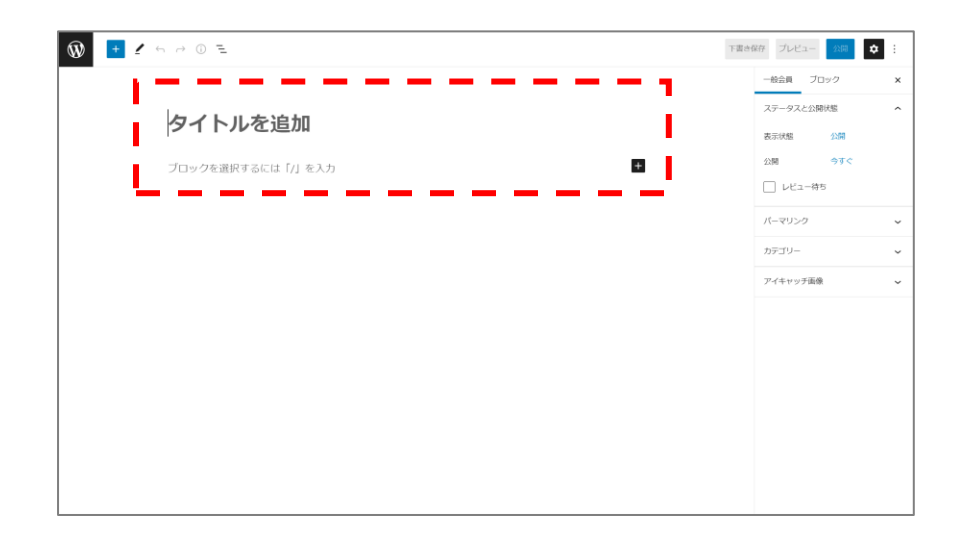

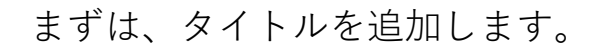

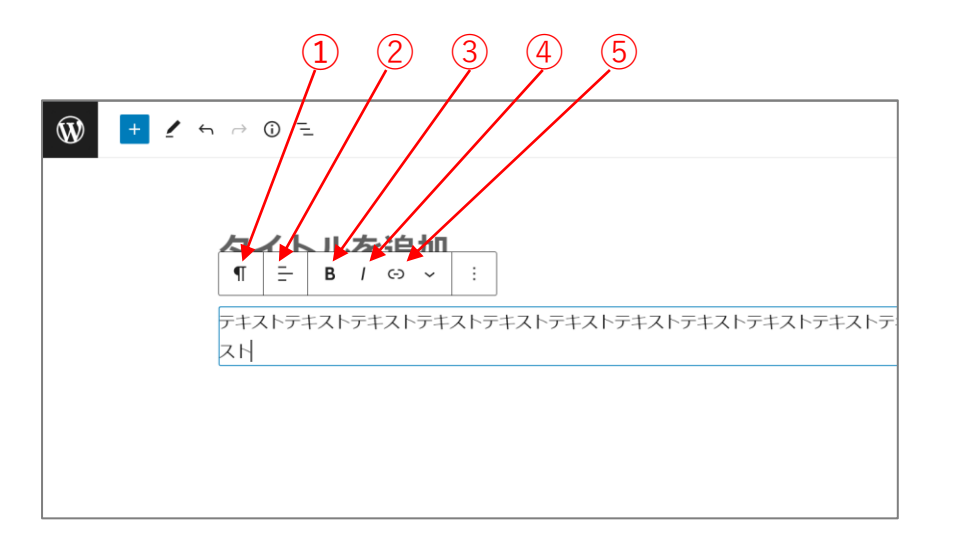

➀ブロックタイプ・スタイルの変更 ②テキストの配置の変更 ・左寄せ ・中央寄せ ・右寄せ ③太文字 ④斜体(イタリック体) ⑤リンク

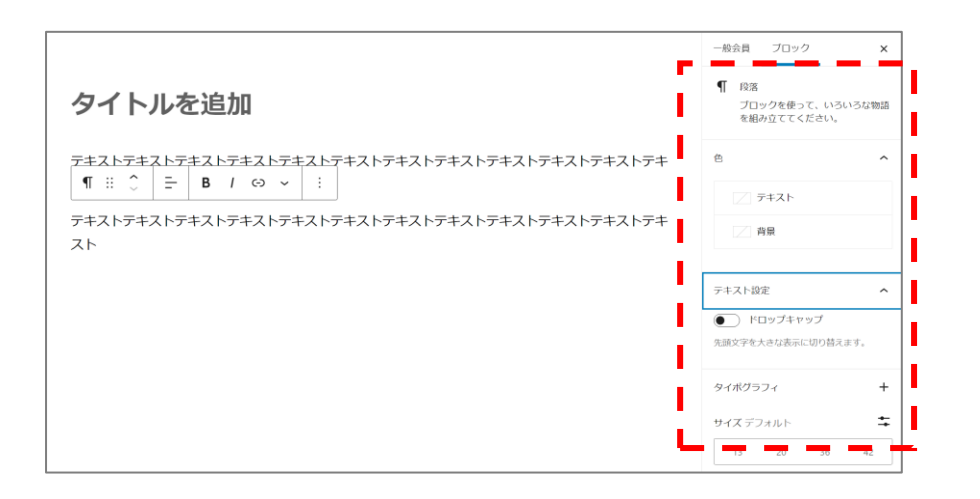

## フォントサイズや文字色はサイドバーで変更可能です。 段落は『Enterで改行していくだけ』で追加できます。

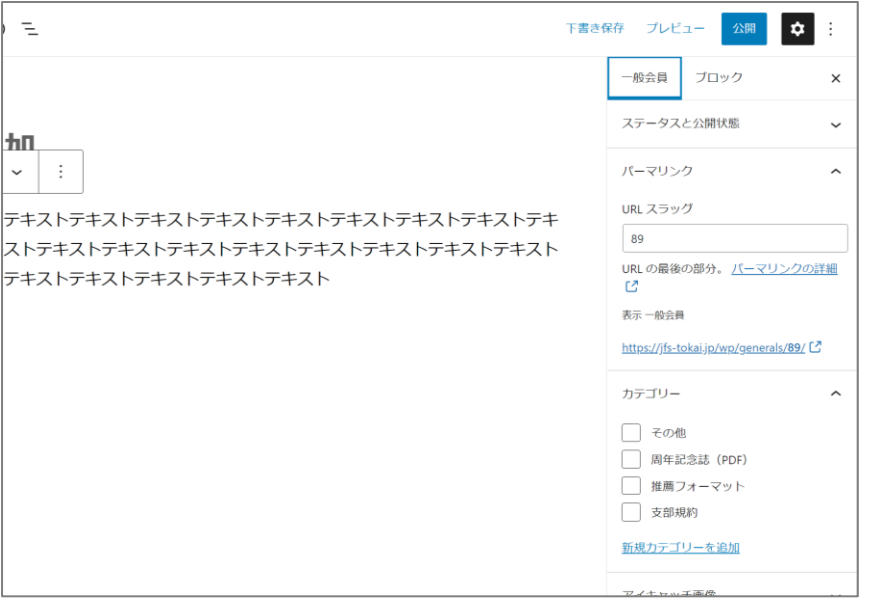

パーマリンクの設定を行います。パーマリンクとはURL の最後の部分を指します。英数字が推奨されていますの で日本語(ひらがな・カタカナ・漢字)は控えた方が良 いです。

カテゴリーにチェックを付けるのも忘れないようお願い します。